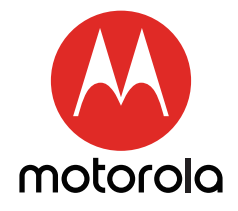

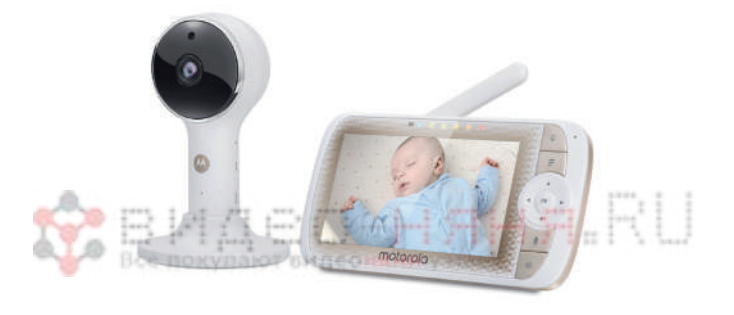

# РУКОВОДСТВО ПОЛЬЗОВАТЕЛЯ

# 5" HD Wi-Fi® цифровая видеоняня с возможностью удаленного просмотра видео через Интернет

МОДЕЛИ: LUX65CONNECT, LUX65CONNECT-2, LUX65CONNECT-3, LUX65CONNECT-4

# *Поздравляем... с покупкой видеоняни Motorola!*

Благодарим за покупку видеоняни LUX65 CONNECT. Теперь вы можете видеть и слышать, как ваш малыш спит в другой комнате или следить за играми более старших детей в их детской. Наша видеоняня позволит вам наблюдать за вашим малышом с портативного устройства или с помощью вашего смартфона. Следите и общайтесь с вашим ребенком из любой точки мира.

Пожалуйста, сохраняйте оригинальные чеки о покупке. Для получения гарантийного обслуживания устройства Motorola, вам необходимо будет предоставить чек с датой покупки для подтверждения гарантийного статуса. Регистрация не является необходимой для гарантийного обслуживания.

Контакты для вопросов о гарантии, телефон поддержки клиентов:

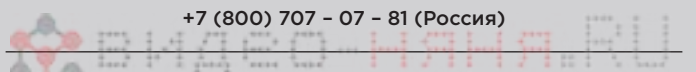

Данное руководство пользователя содержит всю информацию, чтобы вы могли использовать ваше устройство в полной мере.

Пожалуйста, прочтите Инструкции по Безопасности на стр. 8-10 до того, как устанавливать устройство.

### Комплектация

- 1 x Родительское Устройство
- 1 х Детское Устройство (Wi-Fi® Камера)
- 1 x Магнитное крепление
- 1 x Блок питания Родительского Устройства
- 1 x Блок питания Детского Устройства

В моделях с нескольки микамерами в комплектацию также включаются дополнительные Камеры с блоками питания и магнитные крепления.

# *Обзор Родительского Устройства*

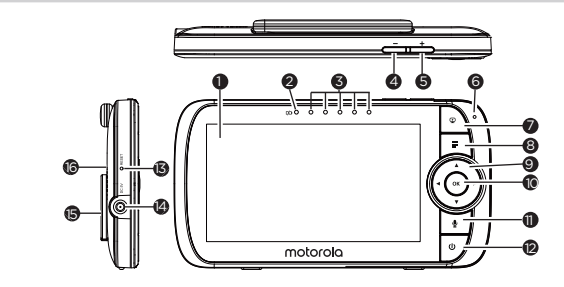

1. Дисплей (LCD экран)

#### 2. Индикатор питания Красный, когда Родительское

Устройство включено.

Фиолетовый, когда

подключено к источнику

питания. Синий, когда выключено, и подключено к источнику **правит 10. Кнопка ОК** питания.

- 3. LED индикаторы уровня шума (зеленый, зеленый, оранжевый, красный, красный)
- 4. Уменьшить громкость Нажмите, чтобы уменьшить громкость.
- 5. Увеличить громкость Нажмите, чтобы увеличить громкость.
- 6. Микрофон
- 7. Кнопка ВКЛ/ВЫКЛ ВИДЕО Нажмите, чтобы выключить/выключить LCD экран (Внимание: система продолжает передавать звук даже при ы выключенном экране)
- 8. Кнопка МЕНЮ Нажмите, чтобы открыть / закрыть меню опций.
- 9. Кнопки навигации Перемещайтесь вверх/вниз/ вправо/влево по меню опций. Двигать картинку вверх/ вниз/ влево/вправо.

### 11. Кнопка РАЗГОВОР

Нажмите и удерживайте, чтобы передать сообщение на камеру.

12. Кнопка питания

Нажмите и удерживайте, чтобы включить/выключить Родительское Устройство.

- 13. Кнопка RESET (утопленная – используйте маленькую булавку)
- 14. Разъем для зарядки
- 15. Подставка
- 16. Динамик

*Иконки меню Родительского Устройства*

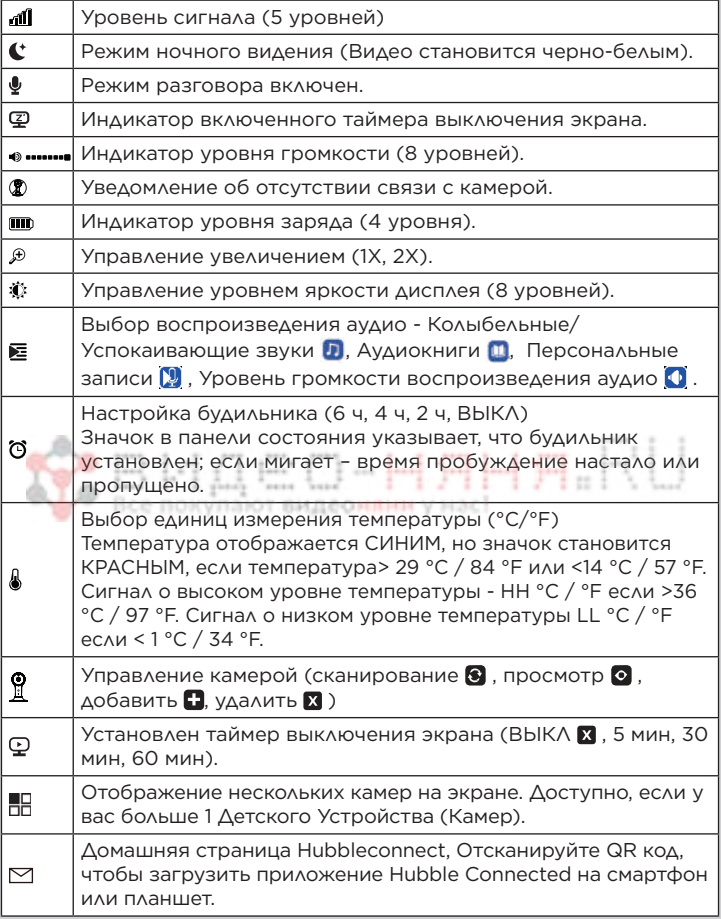

# *Обзор Детского Устройства*

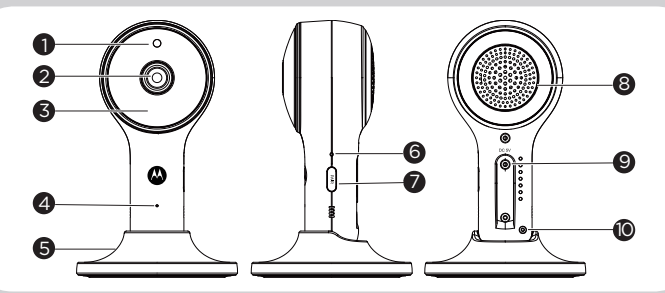

- 1. Сенсор освещения (для переключения в режим ночного видения)
- 2. Объектив камеры
- 3. Инфракрасные LED датчики (x 8, для режима ночного видения)
- микрофон
- 5. Магнитное крепление
- 6. Индикатор питания/связи
- 7. Кнопка СОПРЯЖЕНИЕ
- 8. Динамик
- 9. Разъем для зарядки
- 10. Температурный сенсор
- 4. Высокочувствительный

### Важные рекомендации по установке вашей цифровой Видеоняни

- Чтобы использовать вместе Родительское Устройство и Детское Устройство, вам необходимо установить радио связь между ними. На радиус действия могут влиять внешние факторы.
- Любой большой металлический предмет, например, холодильник, зеркало, шкаф, металлическая дверь или железобетонная конструкция между Родительским Устройством и Детским Устройством может блокировать радио сигнал.
- Силу сигнала могут также уменьшить другие плотные конструкции, такие как стены, или другое радио или электрические устройства, например, телевизор, компьютер, радио или мобильный телефон, лампы дневного света или выключатели.
- Другие устройства, использующие частоту 2.4 ГГц, такие как беспроводные сети (Wi-Fi® роутер), Bluetooth™ системы, микроволновые печи или другие видеоняни, могут создать помехи для этого устройства, поэтому размещайте видеоняню на расстоянии 5 футов (1.5 м) от таких устройств или выключите их, если они создают помехи.
- Если уровень сигнала слабый, попробуйте переместить Родительское Устройство и/или Детское Устройство в другие места в комнатах

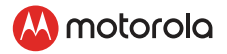

# Содержание

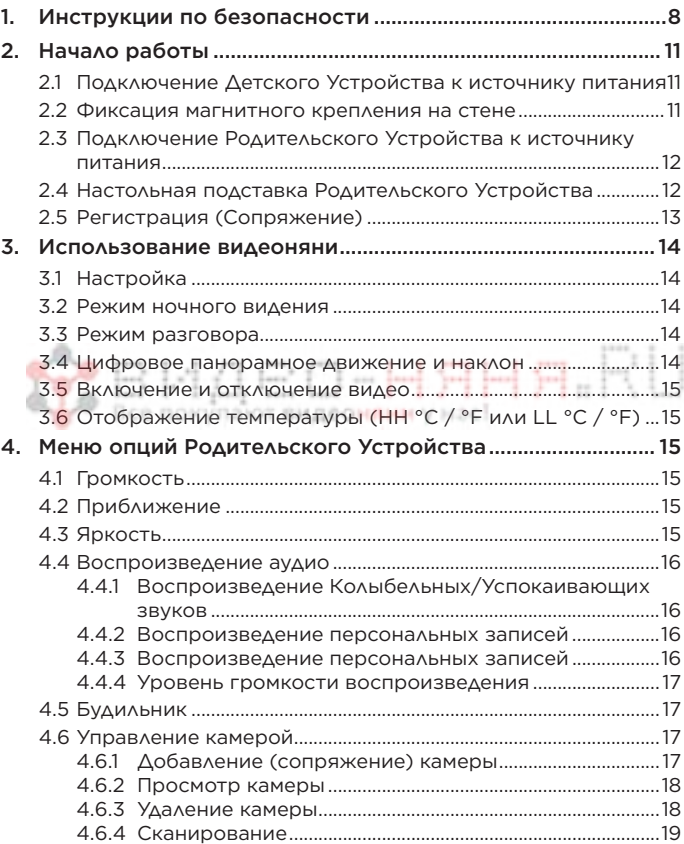

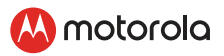

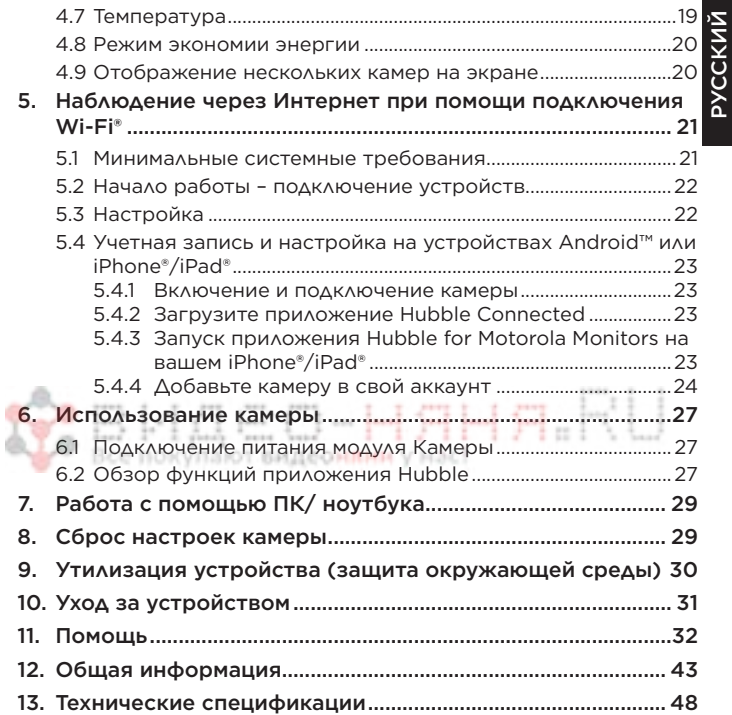

<span id="page-7-0"></span>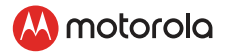

# *1. Инструкции по безопасности*

# ВНИМАНИЕ:

ОПАСНОСТЬ УДУШЕНИЯ - Храните устройство и кабель адаптера на расстоянии не менее 1 метра от кроватки в недоступном для ребенка месте. НИКОГДА не размещайте детский модуль (камеру) или кабели в детской кроватке. Кабели должны располагаться на расстоянии не менее 1 метра от ребенка. Никогда не подключайте адаптеры переменного тока к удлинителям. Не удаляйте прикрепленные к адаптерам питания ярлыки и метки. Используйте только адаптеры переменного

тока из комплекта поставки.

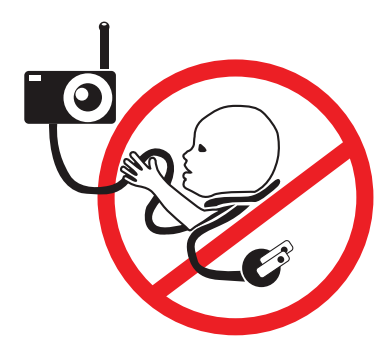

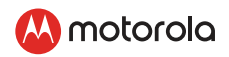

# Установка и использование устройства с Wi-Fi® камерой:

- Выберите место для Детского Устройства, которое предоставит наилучший обзор ребенка в его кроватке.
- Разместите Детское Устройство на ровной поверхности, например, шкафу, комоде или полке, или прикрепите Детское Устройство на стену, используя отверстия для крепежей в нижней части ножки.
- НИКОГДА не размещайте проводное Детское Устройство внутри кроватки.

### *ВНИМАНИЕ*

*Данное устройство соответствует требованиям всех применимых стандартов и при правильной эксплуатации (в соответствии с настоящим руководством) является безопасным. Перед использованием устройства внимательно прочитайте инструкции, приведенные в настоящем руководстве.*

- Сборка должна осуществляться взрослым. Держите мелкие детали подальше от ребенка.
- Данное устройство не является игрушкой. Не позволяйте детям с ним играть.
- Эта видеоняня не является заменой наблюдения ответственным взрослым.
- Сохраните данное Руководство Пользователя на случай возникновения вопросов в будущем.
- Держите шнуры вне досягаемости ребенка.
- Не накрывайте видеоняню полотенцем или одеялом.
- Протестируйте видеоняню и все функции, чтобы перед использованием вы были с ней знакомы.
- Не используйте видеоняню при повышенной влажности или близко к воде.
- Не устанавливайте видеоняню при экстремально низких или высоких температурах, в местах прямого солнечного света или близко к нагревательным элементам.

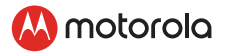

- Используйте зарядки и блоки питания только из комплекта устройства. Не используйте другие зарядки и блоки питания, поскольку они могут нанести вред устройству и аккумулятору.
- Не прикасайтесь к штекерам острыми или металлическими предметами.
- Подключайте устройство к легкодоступным розеткам.

### *ВНИМАНИЕ*

*Прежде чем приступить к практическому использованию устройства, осмотрите его и проверьте все функции.* 

*При использовании несоответствующего типа батареи возникает опасность взрыва. Утилизируйте использованные аккумуляторы в соответствии с инструкциями. Используйте только набор аккумуляторов с характеристиками: 3.8V 2000 мАч.*

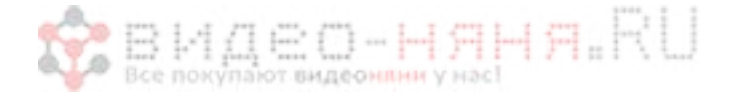

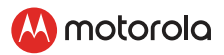

# <span id="page-10-0"></span>*2. Начало работы*

### 2.1 Подключение Детского Устройства к источнику питания

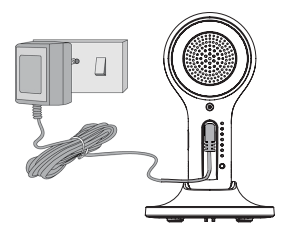

- Вставьте DC штекер блока питания в DC разъем на задней стороне Детского Устройства.
- Вставьте другой конец блока питания в электрическую розетку.
- Детское Устройство включится, и индикатор питания загорится синим цветом.

#### *Внимание*

*Используйте блок питания только из комплекта (DC5V/1000 мА).*

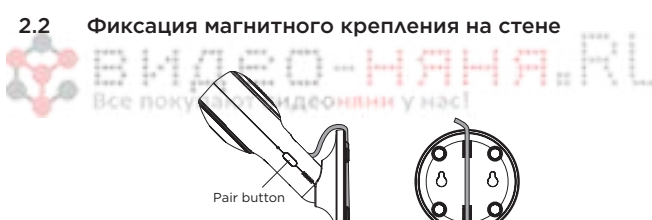

- Отметьте места отверстий на стене.
- Установите крючки-крепления (не входят в комплект), подходящие к типу стены, и при необходимости крепежные винты.
- Закрепите крепежные винты (не входят в комплект) на стене.
- Разместите кабель за основанием устройства, как показано на картинке, до установки основания на стену.

<span id="page-11-0"></span>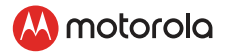

### 2.3 Подключение Родительского Устройства к источнику питания

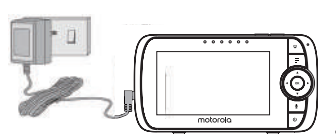

- Подключите маленький штекер блока питания к Родительскому Устройству, а другой конец – к источнику питания. Используйте только адаптер из комплекта устройства (5VDC/1000 мА).
- Нажмите и удерживайте кнопку ПИТАНИЯ  $\phi$ , чтобы включить устройство.

### *ВНИМАНИЕ*

- Аккумулятор (литий-ионный аккумулятор 2000 мАч) внутри Родительского Устройства позволяет вам перемещать его, не теряя связь и изображение с Детского Устройства. Аккумулятор рассчитан на работу Родительского Устройства в течение 5 часов. Мы рекомендуем заряжать устройство не менее 16 часов перед первым использованием, и когда Родительское Устройство сигнализирует о низком уровне заряда.
- Когда уровень заряда станет низким, иконка заряда $\Box$  станет КРАСНОЙ, а Родительское Устройство будет издавать звуковой сигнал каждые 15 секунд. Аккумулятор необходимо зарядить; время полной зарядки - 16 часов

### 2.4 Настольная подставка Родительского Устройства

- Откиньте подставку на задней части Родительского Устройства
- Рекомендуется повернуть ее на 90 градусов, чтобы пользоваться подставкой.

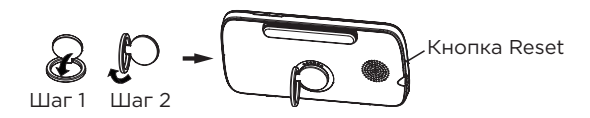

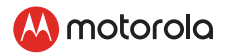

### <span id="page-12-0"></span>2.5 Регистрация (Сопряжение)

Видеоняня предварительно сопряжена с вашим Родительским Устройством. Вам не нужно устанавливать сопряжение снова, кроме случаев, когда Детское Устройство теряет связь с Родительским Устройством. Чтобы перерегистрировать ваше Детское Устройство, или зарегистрировать новое Детское Устройство, выполните следующие действия:

- 1. Нажмите кнопку  $\equiv$ , и появится меню.
- 2. Нажимайте ◀ кнопку ВЛЕВО или ► кнопку ВПРАВО, пока не появятся опции  $\Omega$  удалить/  $\Omega$  добавить/  $\Omega$  просмотр/  $\Omega$ сканировать.
- 3. Нажмите кнопку ▲ ВВЕРХ или ▼ ВНИЗ, чтобы выбрать добавить, и нажмите кнопку ОК, чтобы подтвердить.
- 4. Появятся иконки камеры  $\frac{1}{4}$  / 2 / 3 / 4. Нажимайте кнопки  $\blacktriangle$  BBEPX или  $\blacktriangledown$  BH $\overline{M}$ 3, чтобы выбрать желаемую Камеру, и нажмите кнопку ОК, чтобы начать поиск камеры. *Внимание: Если камера сопряжена с Родительским Устройством, слот этой камеры (с символом \* рядом) не может быть выбран для новой регистрации.*
- 5. Нажмите и удерживайте кнопку СОПРЯЖЕНИЕ на задней стороне Детского Устройства, пока Родительское Устройство не обнаружит камеру, издаст звуковой сигнал и на экране появится СОПРЯЖЕНИЕ УСТАНОВЛЕНО. После этого на экране появится видео с камеры.

### *ВНИМАНИЕ*

*Камера может быть одновременно подключена только к одному Родительскому Устройству.*

<span id="page-13-0"></span>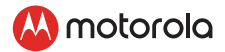

# *3. Использование видеоняни*

## 3.1 Настройка

Разместите Детское Устройство в удобном месте (например, на столе) и направьте объектив камеры на область, за которой хотите следить.

Настраивайте наклон камеры Детского Устройства, пока вас не удовлетворит картинка, отображаемая на Родительском Устройстве.

### *ВНИМАНИЕ*

*Не размещайте Детское Устройство в досягаемости ребенка! Если есть помехи в картинке или звуке, попробуйте перемещать устройства в другие места, и убедитесь, что рядом с ними нет электрических приборов.*

### 3.2 Режим ночного видения

Детское Устройство обладает 8 инфракрасными LED датчиками высокой чувствительности, которые передают четкую картинку в темноте. Когда встроенный сенсор освещения на верхней части устройства определяет низкий уровень света, датчики автоматически активируются, и экран на Родительском Устройстве будет отображать черно-белую картинку. Вверху экрана появится иконка  $\mathbf c$ .

### 3.3 Режим разговора

Нажмите и удерживайте кнопку РАЗГОВОРА • на Родительском Устройстве, чтобы разговаривать с ребенком через динамик Детского Устройства.

В верхней части экрана появится иконка  $\bullet$ .

### 3.4 Цифровое панорамное движение и наклон

Изображение камеры можно удаленно контролировать с Родительского Устройства, находясь в режиме просмотра камеры.

- 1. Нажимайте кнопки ▲ ВВЕРХ или ▼ ВНИЗ, чтобы двигать изображение с камеры вверх или вниз.
- 2. Нажимайте кнопки < ВЛЕВО или > ВПРАВО, чтобы двигать изображение с камеры влево или вправо.

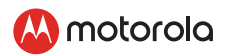

### <span id="page-14-0"></span>3.5 Включение и отключение видео

Нажмите кнопку ВИДЕО ВКЛ/ВЫКЛ Ф, чтобы включить или выключить LCD дисплей, оставив только аудио мониторинг.

### 3.6 Отображение температуры (HH °C / °F или LL °C / °F)

Данные температуры с температурного датчика на задней части Детского Устройства будут отображаться на LCD экране. Данные станут КРАСНЫМИ, если температура повысится до 29°C / 84°F или опустится до 14°C / 57°F. Данные покажут HH °C / °F, если температура повысится до 36°C / 97°F. Данные покажут LL °C / °F, если температура понизится до 1°C / 34°F.

# *4. Меню опций Родительского Устройства*

### 4.1 Громкость

Нажмите ВЛЕВО < или ВПРАВО >, чтобы регулировать громкость. Иконка появится, и вы сможете выбрать желаемый уровень громкости от 0 до 8. (По умолчанию громкость установлена на уровне 5, а уровень 0 – это ВЫКЛ.)

### 4.2 Приближение

- 1. Нажмите кнопку  $\equiv$  и появится меню опций.
- 2. Нажмите кнопку ▲ ВВЕРХ или ▼ ВНИЗ, чтобы выбрать приближение 1X или 2X. (По умолчанию установлено 1X.)

### 4.3 Яркость

- 1. Нажмите кнопку  $\equiv$ . и появится меню опций.
- 2. Нажимайте кнопку < ВЛЕВО или > ВПРАВО, пока не будет подсвечен символ .
- 3. Нажимайте кнопки ▲ ВВЕРХ или ▼ ВНИЗ, чтобы выбрать желаемый уровень яркости от 1 до 8. (По умолчанию яркость установлена на уровне 4.)

<span id="page-15-0"></span>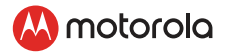

### 4.4 Воспроизведение аудио

Вы можете воспроизводить аудио контент - Колыбельные, Успокаивающие звуки и аудиокниги (только на английском) на Детском Устройстве. Аудио контент можно скачать через приложение Hubble и хранить на Детском Устройстве. У вас уже есть 10 загруженных колыбельных/успокаивающих звуков и 10 аудиокниг в Детском Устройстве.

### 4.4.1 Воспроизведение Колыбельных/Успокаивающих звуков

- 1. Нажмите кнопку меню  $\equiv$ , затем переместитесь влево/вправо, чтобы выбрать опцию Е в меню.
- 2. Перемещайтесь ▲ Вверх или ▼ вниз, чтобы выбрать кнопку **D**, затем подтвердите с помощью кнопки ОК.
- 3. Нажимайте кнопки ▲ ВВЕРХ или ▼ ВНИЗ, чтобы просматривать желаемые колыбельные/успокаивающие звуки. Название трека будет появляться на экране.
- 4. Нажмите кнопку ОК, чтобы воспроизвести выбранное.

### 4.4.2 Воспроизведение персональных записей

- 1. Нажмите кнопку меню  $\equiv$ , затем перемещайтесь влево/ вправо, чтобы выбрать в меню опцию  $\boldsymbol{\Sigma}$ .
- 2. Перемещайтесь ▲ Вверх или ▼ вниз, чтобы выбрать кнопку **П**, затем подтвердите с помощью кнопки ОК.
- 3. Нажимайте кнопки ▲ ВВЕРХ или ▼ ВНИЗ, чтобы просматривать желаемые аудиокниги. Названия аудиокниг будут появляться на экране.
- 4. Нажмите кнопку ОК, чтобы воспроизвести выбранное.

#### 4.4.3 Воспроизведение персональных записей

Данное устройство позволяет проигрывать малышу аудиозаписи, сделанные вами. Перед воспроизведением, пожалуйста, запишите персональное аудио с помощью приложения Hubble for Motorola Monitor.

- 1. Нажмите кнопку меню  $\equiv$ , затем перемещайтесь влево/ вправо, чтобы выбрать в меню опцию  $\mathbf{\Xi}$ .
- 2. Перемещайтесь ▲ Вверх или ▼ вниз, чтобы выбрать кнопку  $[9]$ , затем подтвердите с помощью кнопки ОК.

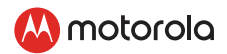

- <span id="page-16-0"></span>3. Нажимайте кнопки ▲ ВВЕРХ или ▼ ВНИЗ, чтобы просматривать желаемые персональные записи.
- 4. Нажмите кнопку ОК, чтобы воспроизвести выбранное и успокоить малыша.

### 4.4.4 Уровень громкости воспроизведения

- 1. Нажмите кнопку меню  $\equiv$ , затем перемещайтесь влево/ вправо, чтобы выбрать в меню опцию  $\mathbf{\mathbf{\Xi}}$ .
- 2. Перемещайтесь ▲ Вверх или ▼ вниз, чтобы выбрать кнопку  $\Omega$ , затем подтвердите с помощью кнопки  $\Omega K$ .
- 3. Нажимайте кнопки ▲ ВВЕРХ или ▼ ВНИЗ, чтобы выбрать уровень громкости воспроизведения аудио.

### 4.5 Будильник

- 1. Нажмите кнопку  $\Xi$ , и появится меню опций.
- 2. Нажимайте кнопки < ВЛЕВО или > ВПРАВО, пока не подсветится  $\mathbb{C}$ .
- 3. Нажимайте кнопки ▲ ВВЕРХ или ▼ ВНИЗ, чтобы выбрать время срабатывания будильника (6 ч, 4 ч, 2 ч). (По умолчанию будильник выключен.)

### 4.6 Управление камерой

### 4.6.1 Добавление (сопряжение) камеры

- 1. Нажмите кнопку  $\equiv$ , и появится меню опций.
- 2. Нажимайте кнопки ◀ ВЛЕВО или ▶ ВПРАВО, пока не будет подсвечен символ  $\frac{1}{2}$ , и не появится меню  $\frac{1}{2}$  удалить/ $\frac{1}{2}$ добавить/ • просмотр/ • сканирование.
- 3. Нажмите кнопку ▲ ВВЕРХ или ▼ ВНИЗ, чтобы выбрать добавить, и нажмите кнопку ОК, чтобы подтвердить.
- 4. Появится меню камер  $*$ 1 / 2 / 3 / 4. Нажимайте кнопки  $\blacktriangle$ ВВЕРХ или • ВНИЗ, чтобы выбрать желаемый слот камеры, и нажмите кнопку **ОК**, чтобы начать поиск камеры. *ВНИМАНИЕ: если в данный момент камера сопряжена с Родительским Устройством, ее слот камеры (с символом \* рядом) не может быть выбран для новой камеры.*

<span id="page-17-0"></span>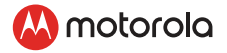

5. Нажмите и удерживайте кнопку СОПРЯЖЕНИЕ на нижней части Детского Устройства, пока Родительское Устройство не найдет камеру, не издаст звуковой сигнал, а на экране не появится СОПРЯЖЕНИЕ УСТАНОВЛЕНО. После этого видео с камеры появится на экране.

### *ВНИМАНИЕ*

*Камера может быть подключена только к одному Родительскому Устройству одновременно.*

#### 4.6.2 Просмотр камеры

- 1. Нажмите кнопку меню  $\equiv$ . и появится меню опций.
- 2. Нажимайте кнопки < ВЛЕВО или > ВПРАВО, пока не будет подсвечен символ  $\frac{6}{2}$ , и не появится меню  $\blacksquare$  удалить/ $\blacksquare$ добавить/ просмотр/ сканирование.
- 3. Нажимайте кнопки ▲ ВВЕРХ или ▼ ВНИЗ, чтобы выбрать просмотр, и нажмите кнопку ОК, чтобы подтвердить.
- 4. Появится меню камер  $\frac{1}{2}$  /  $\frac{1}{2}$  /  $\frac{1}{4}$  . Нажимайте кнопки <u>А</u> ВВЕРХ или ▼ ВНИЗ, чтобы выбрать желаемую камеру, и нажмите **OK**, чтобы просматривать изображение с этой камеры.

### *ВНИМАНИЕ:*

*Можно выбрать только камеры, отмеченные символом \*.*

### *СОВЕТ*

*Вы также можете несколько раз нажать кнопку OK , чтобы*  выбрать меню доступных камер:  $\binom{4}{1}$  / 2 / 3 / 4 , 8 *сканировать.*

### 4.6.3 Удаление камеры

- 1. Нажмите кнопку  $\equiv$ , и появится меню опций.
- 2. Нажимайте кнопки < ВЛЕВО или > ВПРАВО, пока не будет

подсвечен символ  $\mathbf{0}$ , и не появится меню  $\mathbf{N}$  удалить/ $\mathbf{\Omega}$ добавить/ просмотр/ сканирование.

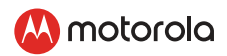

- <span id="page-18-0"></span>3. Нажимайте кнопки ▲ ВВЕРХ или ▼ ВНИЗ, чтобы выбрать ⊠ удалить, и нажмите кнопку ОК, чтобы подтвердить. Появится меню камер  $\frac{1}{2}$  /  $\frac{1}{2}$  /  $\frac{1}{3}$  /  $\frac{1}{4}$  . Нажимайте кнопки ВВЕРХ или ▼ ВНИЗ, чтобы выбрать желаемый слот камеры, и нажмите кнопку ОК.
- 4. Нажимайте кнопки  $\triangle$  BBEPX или  $\nabla$  BHИЗ, чтобы выбрать  $\nabla$ . и нажмите кнопку ОК, чтобы удалить эту камеру.

### *ВНИМАНИЕ*

*Нельзя удалить камеру, если только одна камера зарегистрирована в системе.*

### 4.6.4 Сканирование

Данная функция доступна только, если у вас больше 1 Детского Устройства (Камеры).

- 1. Нажмите кнопку  $\equiv$ . и появится меню опций.
- 2. Нажимайте кнопки < ВЛЕВО или > ВПРАВО, пока не будет подсвечен символ  $\frac{6}{4}$ , и не появится меню  $\frac{1}{4}$  удалить/ $\frac{1}{4}$ добавить/ просмотр/ сканирование.
- 3. Нажимайте кнопки A ВВЕРХ или V ВНИЗ, чтобы выбрать **©** сканирование, и нажмите кнопку **ОК**, чтобы подтвердить.
- 4. После этого экран будет показывать картинки с разных зарегистрированных камер  $\frac{1}{2}$  /  $\frac{1}{3}$  /  $\frac{1}{4}$ , сменяющихся каждые 12 секунд.

### *СОВЕТ*

*Вы также можете нажать кнопку OK несколько раз, чтобы выбрать доступные опции камер*  $\binom{*}{1}$  / 2 / 3 / 4 , 3 *сканирование.*

### 4.7 Температура

- 1. Нажмите кнопку  $\equiv$ , и появится меню опций.
- 2. Нажимайте кнопки < ВЛЕВО или > ВПРАВО, пока не будет подсвечен символ .
- 3. Нажмите ОК, затем ▲ ВВЕРХ/ ▼ ВНИЗ, чтобы выбрать °С или °F.

<span id="page-19-0"></span>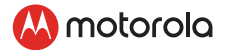

#### 4.8 Режим экономии энергии

- 1. Нажмите кнопку  $\equiv$ . и появится меню опций.
- 2. Нажимайте кнопки < ВЛЕВО или > ВПРАВО, пока не будет подсвечен символ  $\mathbf{\Phi}$ .
- 3. Нажимайте кнопки ▲ ВВЕРХ или ▼ ВНИЗ, чтобы выбрать автоотключение видео через 5 минут, 30 минут или 60 минут (только при работе от аккумулятора).

### *ВНИМАНИЕ*

*Аудио останется, и вы можете нажать любую кнопку, чтобы снова появилось видео.*

#### 4.9 Отображение нескольких камер на экране

Эта функция доступна только, если у вас больше 1 Детского Устройства (Камеры). При активной опции Разделения Экрана вы можете просматривать изображение с нескольких камер на одном экране.

- 1. Нажмите кнопку =, и появится меню опций.
- 2. Нажимайте кнопки < ВЛЕВО или > ВПРАВО, пока не будет подсвечен символ .
- 3. Нажимайте кнопки ▲ ВВЕРХ или ▼ ВНИЗ, чтобы выбрать ВКЛ / ВЫКЛ Разделение Экрана.
- 4. Когда опция Разделения Экрана включена, вы можете нажимать кнопки  $\blacktriangleleft$  BAEBO /  $\blacktriangleright$  BПРАВО/  $\blacktriangleleft$  BBEPX/ $\nabla$  BHИЗ, чтобы переключаться между камерами и слушать звук с выбранной камеры.

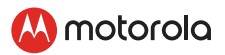

# <span id="page-20-0"></span>*5. Наблюдение через Интернет при помощи подключения Wi-Fi®*

### 5.1 Минимальные системные требования

#### Веб-портал

- Windows<sup>®</sup> 7
- Mac OS® 10.7
- Chrome™ 24
- Internet Explorer® 9
- Safari® 6
- Java™ 7
- Firefox<sup>®</sup> 18.0
- Adobe® Flash® Player 15.0

### Устройства Android™

• Версия 5.0 или выше и делини у нас

### iPhone®/iPad® iOS

• Версия 9.0 или выше

### Высокоскоростной (Wi-Fi®) Интернет

• Минимальная скорость загрузки 0.6 Mbps для каждой камеры (вы можете протестировать скорость вашего интернета здесь: http://www.speedtest.net)

<span id="page-21-0"></span>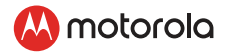

### 5.2 Начало работы – подключение устройств

### Как это работает?

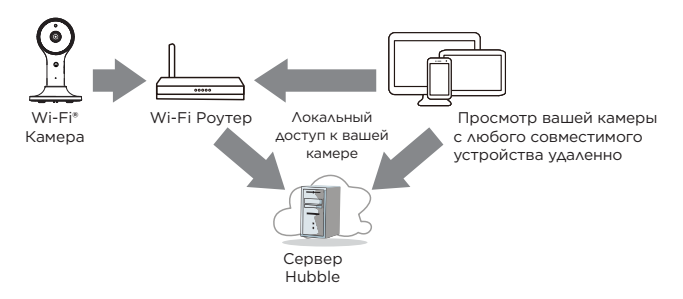

Когда пользователь пытается подключиться к камере, наш сервер Hubble проверяет личность пользователя , чтобы разрешить подключение к камере.

# 5.3 **Настройка** и полительный у наст

Подключите Wi-Fi® Камеру к блоку питания, затем подключите к электрической сети. Камера должна находиться в зоне действия Wi-Fi® Роутера, с которым вы хотите установить соединение. Убедитесь, что у вас есть пароль от роутера, поскольку его необходимо будет ввести в процессе настройки.

#### LED индикация состояния:

- Состояние сопряжения/ настройки: мигающий синий. - Отсутствует подключение: мигающий красный. - Подключение установлено: горит синий.
- Передача видео: мигающий синий.

Внимание: Вы можете провести настройку только с помощью совместимого смартфона или планшета, но не с компьютера.

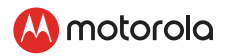

### <span id="page-22-0"></span>5.4 Учетная запись и настройка на устройствах Android™ или iPhone®/iPad®

### Вам необходимо:

- Wi-Fi® Камера
- Блок питания камеры
- Устройство Android™ версией 5.0 или выше
- или устройство iPhone®/iPad® версией 9.0 или выше

### 5.4.1 Включение и подключение камеры

- Выключите родительское устройство перед подключением камеры к Wi-Fi®.
- Подключите блок питания к электрической сети и вставьте штекер в разъем питания на задней части камеры. Устройство включится.

### 5.4.2 Загрузите приложение Hubble Connected

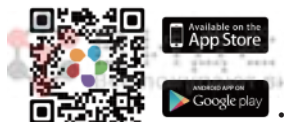

- Отсканируйте QR код с помощью вашего устройства Android™ и загрузите приложение Hubble Connected из Google Play™ Store для устройств Android™.
- Установите приложение Hubble Connected App на вашем устройстве.

### 5.4.3 Запуск приложения Hubble for Motorola Monitors на вашем iPhone®/iPad®

- Убедитесь, что ваше смартфон подключен к Wi-Fi® роутеру.
- Запустите приложение Hubble for Motorola Monitors, нажмите Зарегистрироваться (рис 1). Прочтите и подтвердите согласие с Правилами Использования , затем нажмите Создать. (рис 2), Введите данные своей учетной записи, чтобы зарегистрироваться в Hubble.

<span id="page-23-0"></span>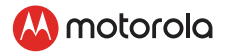

#### *Примечание:*

*Если у вас уже есть учетная запись приложения Hubble, пожалуйста, нажмите Войти с помощью Хаббл, чтобы перейти к следующим шагам.*

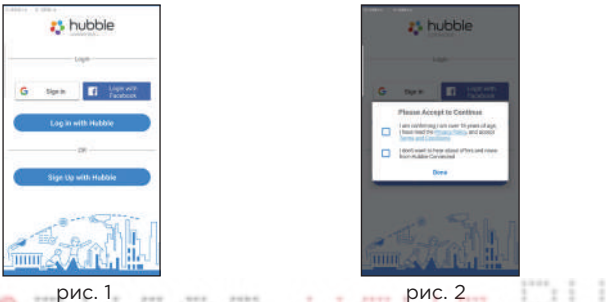

<span id="page-23-1"></span>

- 5.4.4 Добавьте камеру в свой аккаунт
- Войдите в свою учетную запись Hubble, используя "имя пользователя " и "Пароль " (рис. 3).
- Нажмите  $(+)$  на экрану вашего устройства, чтобы добавить новую камеру (рис. 4)

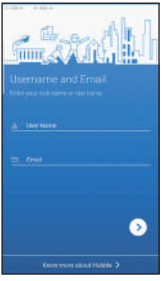

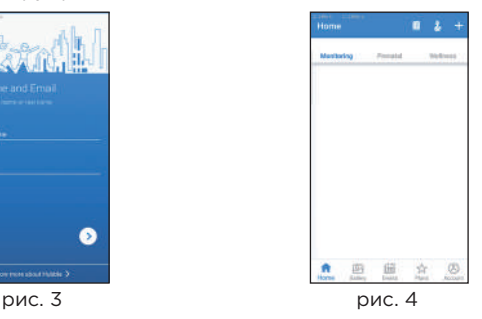

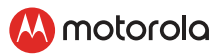

- Чтобы выбрать устройство для настройки, нажмите кнопку Наблюдение (рис.5)
- Нажмите LUX65CONNECT, чтобы добавить новую камеру (рис. 6).

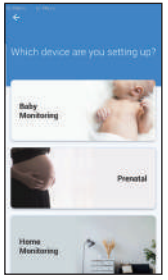

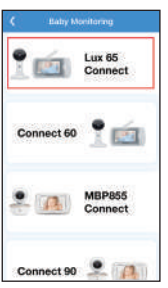

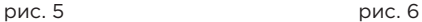

• На экране появятся следующие инструкции по настройке, выберите свою сеть Wi-Fi и введите "пароль" (рис. 7). Включите камеру и подождите, пока на ней не загорится синий светодиод. (рис. 8)

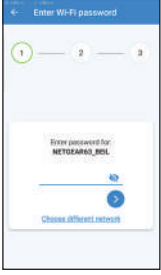

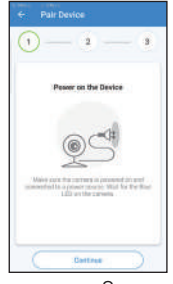

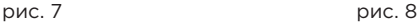

• Нажмите и удерживайте кнопку сопряжения сбоку от камеры, вы услышите голосовую подсказку "Ready for pairing", а затем нажмите Продолжить. (рис. 9)

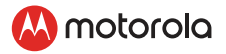

• Нажмите создать QR-код на вашем устройстве и удерживайте QR-код на расстоянии 15-30 см перед камерой, чтобы сосканировать его, пока вы не услышите подтверждающее сообщение "Scanning Success" с вашего устройства. (рис. 10)

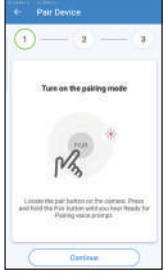

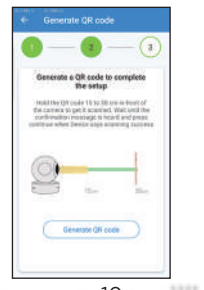

рис. 9 рис. 10

- Пройдет несколько минут прежде, чем камера подключится к сети Wi-Fi® и покажет статус подключения. Дайте название вашей камере и нажмите «Продолжить». (рис. 11).
- Камера успешно подключена, назовите свою камеру (рис. 12).

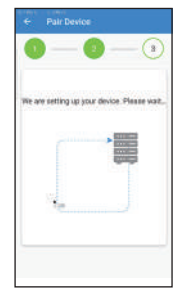

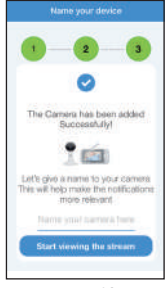

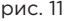

рис. 11 рис. 12

• Если соединение не удалось, нажмите кнопку Повторить и повторите шаги, начиная с пункта [5.4.4](#page-23-1).

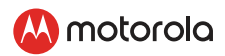

# <span id="page-26-0"></span>*6. Использование камеры*

### 6.1 Подключение питания модуля Камеры

- Подключите адаптер питания к сети и вставьте штекер micro USB в cоответсвующий разъем модуля Камеры.
- Переместите переключатель ВКЛ./ВЫКЛ. В положение ВКЛ. Индикатор питания загорится зеленым (Примечание: Для отключения устройства переместите переключатель ВКЛ./ ВЫКЛ. в положение ВЫКЛ.).
- Запустите приложение Hubble на вашем устройстве.

### 6.2 Обзор функций приложения Hubble

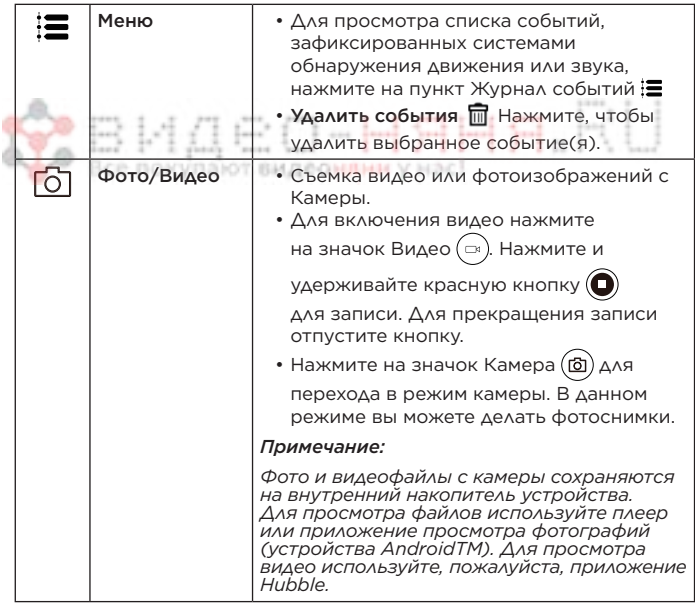

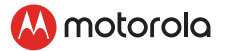

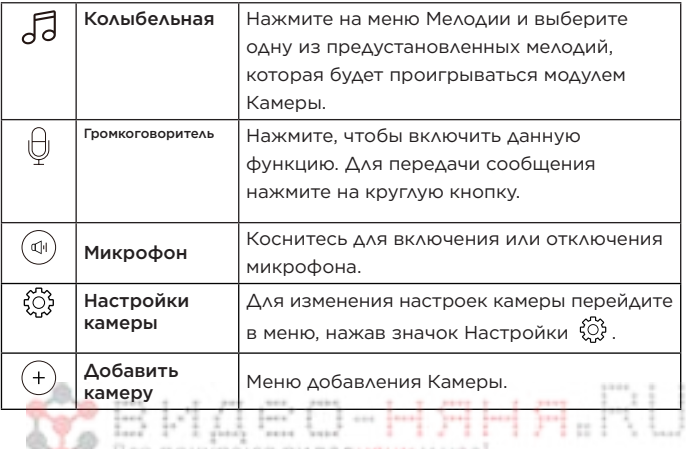

Все покулают видеоняни у нас!

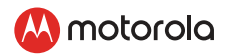

# <span id="page-28-0"></span>*7. Работа с помощью ПК/ ноутбука*

- Зайдите на интернет-страницу: http://www.hubbleconnected. com/motorola/login/ Введите Ваше имя пользователя и пароль, а затем нажмите Войти (Login), если Вы уже создали Aккаунт.
- Выберите камеру, связанную с Вашим Aккаунтом при помощи устройства Android™ или iPhone®/iPad®. Изображение с видеокамеры появится на экране.
- Вы можете изменить настройки следуя инструкциям в меню интернет-сайта.

# *8. Сброс настроек камеры*

Примечание: При подключении камеры к другому маршрутизатору, например при перемещении камеры из дома в офис, или в случае проблем с настройками, следует выполнить сброс настроек камеры. Для сброса настроек выполните следующие действия:

- Нажмите и удерживайте кнопку сопряжения примерно 20 секунд, вы услышит длинный звуковой сигнал, затем отпустите кнопку сопряжения, дождитесь, пока блок камеры завершит внутреннюю процедуру сброса. Красный светодиод начнет мигать, когда блок камеры будет успешно сброшен.
- Теперь вы можете снова добавить камеру, выполнив действия, описанные в разделе [5.4.4](#page-23-1).

<span id="page-29-0"></span>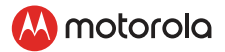

# *9. Утилизация устройства (защита окружающей среды)*

По окончании срока службы изделия не выбрасывайте его вместе с бытовыми отходами. Доставьте это изделие в пункт сбора для повторной переработки электрического и электронного оборудования. На это указывает значок на изделии, в руководстве пользователя и/или на упаковке.

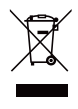

Некоторые материалы изделия могут быть использованы повторно, если их доставить в пункт переработки. Повторное использование некоторых частей или материалов отработавших свой срок изделий позволяет внести существенный вклад в защиту окружающей среды.

Дополнительные сведения о пунктах сбора в вашем регионе вы можете получить в местных органах власти. Утилизируйте аккумулятор без нанесения вреда окружающей среде в соответствии с местными правилами.

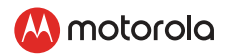

# <span id="page-30-0"></span>*10.Уход за устройством*

Для чистки устройства используйте слегка влажную или антистатическую ткань. Запрещается использовать абразивные чистящие средства или растворители.

- Не применяйте для чистки деталей изделия разбавители, растворители или другие химические вещества — это может нанести изделию непоправимый вред, который не входит в перечень гарантийных случаев.
- Не держите устройство наблюдения за ребенком в местах с высокой температурой и/или влажностью, не поддавайте воздействию прямых солнечных лучей и не допускайте попадания воды на изделие.
- При изготовлении устройства наблюдения за ребенком были приняты все меры для обеспечения соответствия требованиям строгих стандартов по надежности. Однако если с устройством что-то произойдет, не пытайтесь отремонтировать его самостоятельно, а обратитесь за помощью в отдел обслуживания клиентов.

### *ВАЖНО*

*Всегда отключайте и отсоединяйте блок питания, перед тем как приступать к чистке детского модуля.*

<span id="page-31-0"></span>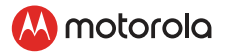

# *11. Помощь*

#### Дисплей *Отсутствует изображение*

- Попробуйте зарядить аккумуляторы.
- Перезагрузите оба устройства. Отключите оба устройства от сети, затем включите снова.
- Устройство включено?
- Нажмите и удерживайте кнопку ВКЛ/ВЫКЛ 0 на Родительском Устройстве в течение 3 секунд, чтобы его включить.
- Правильная ли выбрана камера? При необходимости измените выбранную камеру.
- Включено ли отображение видео? Нажмите кнопку ВИДЕО ВКЛ/ВЫКЛ V, чтобы его включить.
- При работе только от аккумулятора экран будет гаснуть через 5 минут, 30 минут или 60 минут, чтобы экономить заряд (в зависимости от настроек видео). Устройство по-прежнему активно, и будет издавать звуковые сигналы. Вы можете вновь активировать экран, нажав любую кнопку.

### Регистрация *Если Детское Устройство потеряло связь с Родительским Устройством*

- Если Детское Устройство находится слишком далеко, оно может выйти из радиуса действия, поэтому переместите Детское Устройство ближе к Родительскому Устройству.
- Перезагрузите Родительское Устройство и Детское Устройство, отключив их от источника питания. Подождите 15 секунд перед тем, как снова их включить. Выждите одну минуту, чтобы Детское Устройство и Родительское Устройство синхронизировались.
- См. п. 2.3 Регистрация (Сопряжение), если есть необходимость снова провести сопряжение устройств.

#### Помехи

#### *Звуковые помехи на Родительском Устройстве*

• Ваше Детское Устройство и Родительское Устройство могут находиться слишком близко друг к другу. Увеличьте расстояние между ними.

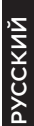

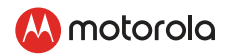

- Убедитесь, что между устройствами есть хотя бы от 1 до 2 метров, чтобы избежать звукового эха.
- Убедитесь, что Детское Устройство и Родительское Устройство не находятся возле других электрических приборов, таких как телевизор, компьютер, беспроводной или мобильный телефон. Переместите Детское Устройство или Родительское Устройство на расстояние 5 футов от других электрических приборов.
- Работа других устройств, использующих частоту 2.4 ГГц, таких как беспроводные сети (Wi- Fi® роутеры), Bluetooth™ системы или микроволновые печи, могут создать помехи для этого устройства. Держите Детское Устройство и Родительское Устройство на расстоянии не меньше 5 футов от таких приборов, или выключите их, если они создают помехи.

#### Звуковые помехи на вашем устройстве

- Чтобы избежать фонового шума или эха, убедитесь, что Родительское Устройство находится на достаточном расстоянии от устройства с Wi-Fi® камерой.
- Работа других устройств, использующих частоту 2.4 ГГц таких, как Bluetooth™ системы или микроволновые печи, может стать причиной помех этого устройства. Располагайте устройство Wi-Fi® камеры на расстоянии не меньше 3 футов от таких приборов, или выключите их, если они создают помехи.

#### Потеря сигнала

- Проверьте ваши настройки Wi-Fi®. При необходимости перезагрузите ваш Wi-Fi®. Удостоверьтесь, что Wi-Fi® камера включена. Подождите несколько минут, прежде чем устанавливать связь с Wi-Fi® системой.
- Уменьшите расстояние между родительским и детским модулем, но следите за тем, чтобы оно было не меньше 1 метра.

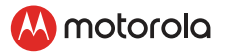

### Поиск и устранение неисправностей при доступе по Wi-Fi®

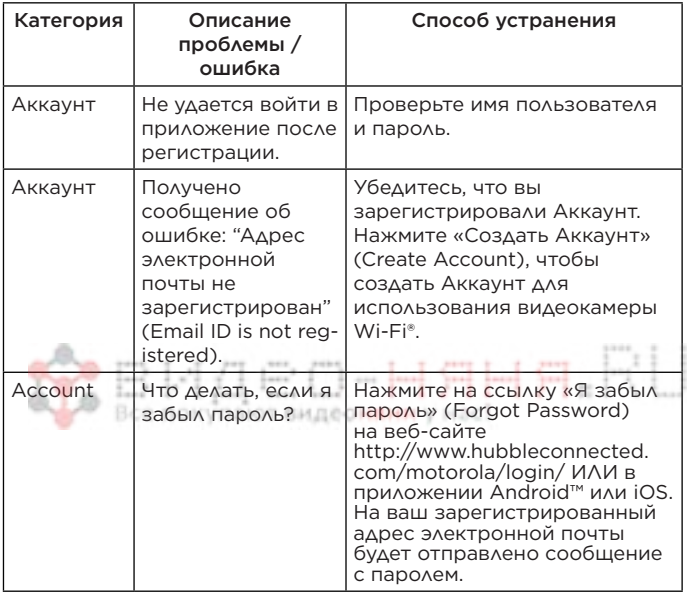

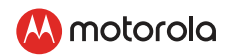

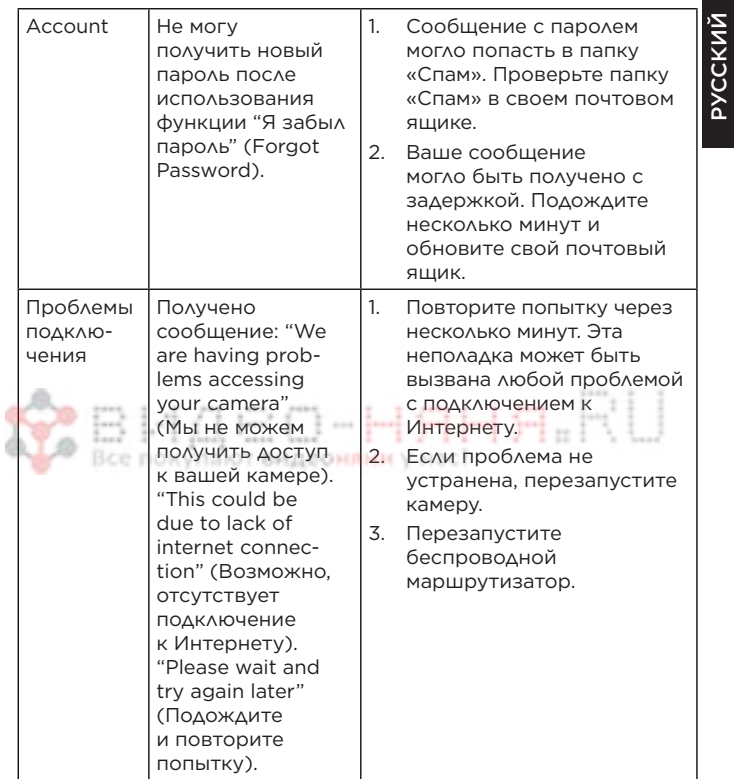

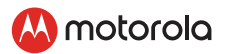

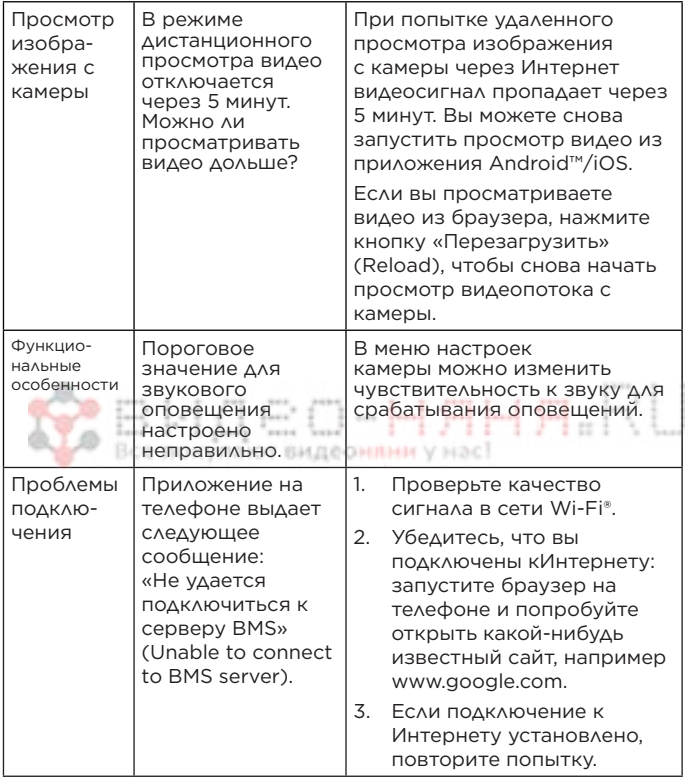

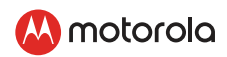

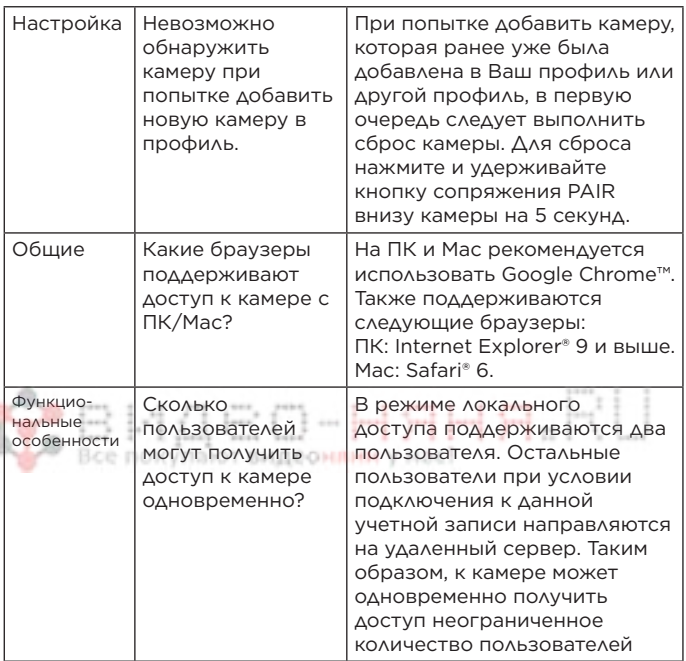

¢ é

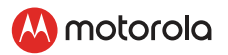

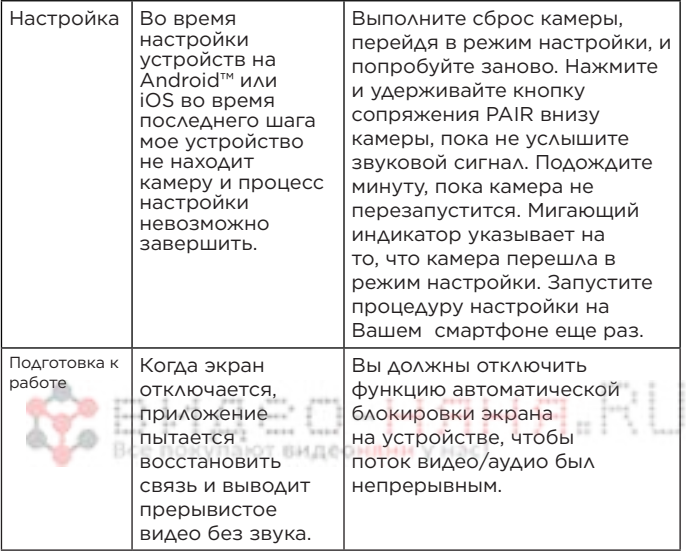

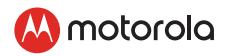

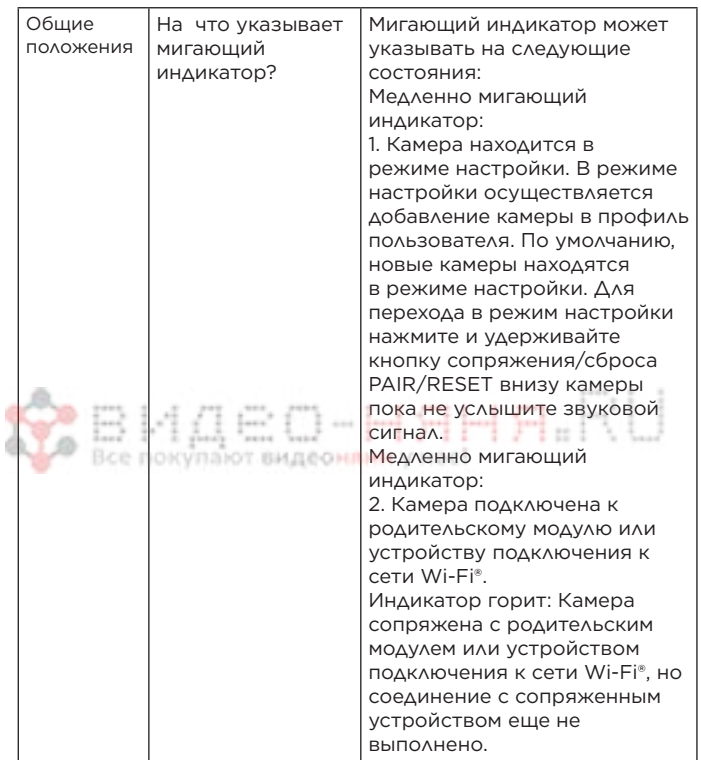

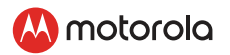

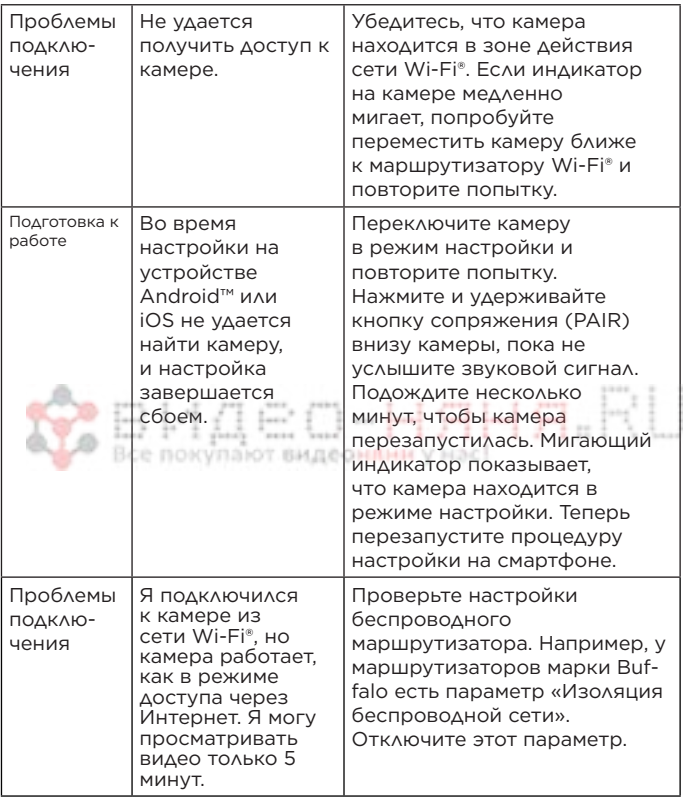

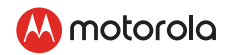

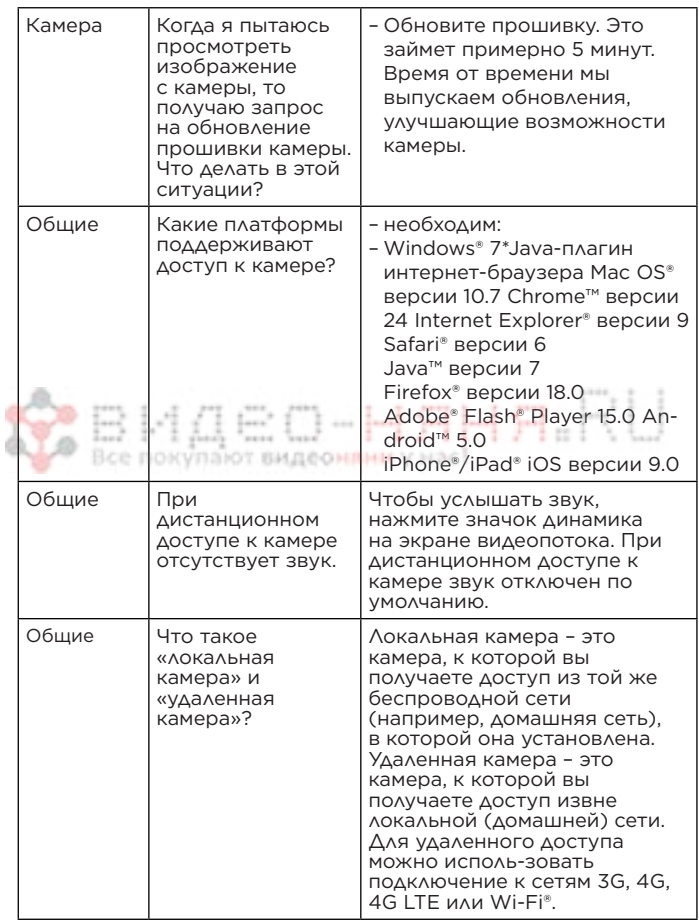

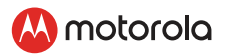

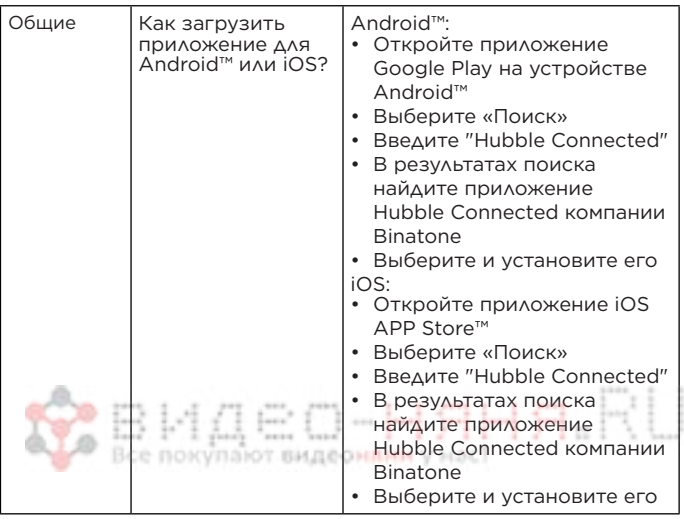

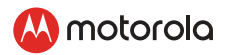

# <span id="page-42-0"></span>*12.Общая информация*

## В случае выявления проблем в работе устройства...

- 1. Прочитайте данное руководство пользователя или краткое руководство.
- 2. По всем вопросам, связанным с работой устройства, условиями гарантийного обслуживания, технической поддержкой и другим вопросам Вы можете обратиться в службу поддержки клиентов по телефону:

### +7 (800) 707 – 07 – 81.(Россия)

Для заказа запасного аккумуляторного блока для родительского модуля свяжитесь со службой поддержки.

## Ограниченная гарантия на потребительские товары и аксессуары («Гарантия»)

Благодарим вас за покупку этого изделия марки Motorola, изготовленного по лицензии компанией Binatone Electronics International LTD ("BINATONE").

### Что входит в данную Гарантию?

С учетом нижеупомянутого, BINATONE гарантирует, что данное изделие марки Motorola («Изделие») или сертифицированные аксессуары («Аксессуар»), проданные для использования с данным изделием, качественно изготовлены из материалов, не имеющих дефектов, и предназначены для использования в течение указанного ниже срока при соблюдении условий эксплуатации. Данная Гарантия является эксклюзивной и не подлежит передаче.

ДАННАЯ ГАРАНТИЯ ПРЕДОСТАВЛЯЕТ ВАМ ОПРЕДЕЛЕННЫЕ ЗАКОННЫЕ ПРАВА. ВЫ ТАКЖЕ МОЖЕТЕ ИСПОЛЬЗОВАТЬ ПРАВА, ПРЕДОСТАВЛЯЕМЫЕ ЮРИСДИКЦИЕЙ ВАШЕЙ СТРАНЫ. ГАРАНТИИ, ПРЕДОСТАВЛЯЕМЫЕ СОГЛАСНО ПОЛОЖЕНИЙ ДАННОЙ ОГРАНИЧЕННОЙ ГАРАНТИИ, НЕ ОГРАНИЧЕНЫ И ДОПОЛНЯЮТСЯ НОРМАМИ И ЗАКОНАМИ О ЗАЩИТЕ ПРАВ ПОТРЕБИТЕЛЕЙ, ДЕЙСТВУЮЩИМИ В СТРАНЕ, В КОТОРОЙ СОВЕРШЕНА ПОКУПКА, ИЛИ В СТРАНЕ, РЕЗИДЕНТОМ КОТОРОЙ ЯВЛЯЕТСЯ ПОТРЕБИТЕЛЬ. ДЛЯ ПОЛНОГО ПОНИМАНИЯ ВАШИХ ПРАВ ОБРАТИТЕСЬ К ДЕЙСТВУЮЩЕМУ ЗАКОНУ О ЗАЩИТЕ ПРАВ ПОТРЕБИТЕЛЕЙ В ВАШЕЙ СТРАНЕ.

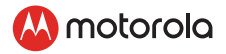

### Для кого Гарантия имеет силу?

Данная Гарантия имеет силу только в отношении первого покупателя-потребителя и не подлежит передаче.

## Каковы действия компании BINATONE по обеспечению Гарантии?

Компания BINATONE или, по ее выбору, уполномоченный дистрибьютор в пределах коммерчески разумного времени обязуется бесплатно отремонтировать или заменить любые Изделия или Аксессуары, не соответствующие условиям данной Гарантии. При этом допускается использование функционально эквивалентных обновленных, отремонтированных, находившихся в использовании или новых Изделий, Аксессуаров или деталей.

### Существуют ли иные ограничения?

ЛЮБАЯ ОБЯЗАТЕЛЬНАЯ ГАРАНТИЯ, ВКЛЮЧАЯ БЕЗ ОГРАНИЧЕНИЙ ОБЯЗАТЕЛЬНЫЕ ГАРАНТИИ ДЛЯ ПРОДАЖИ И ПРИГОДНОСТИ ДЛЯ КОНКРЕТНОГО ПРИМЕНЕНИЯ, ОГРАНИЧИВАЕТСЯ СРОКОМ ДЕЙСТВИЯ ЭТОЙ ОГРАНИЧЕННОЙ ГАРАНТИИ, В ПРОТИВНОМ СЛУЧАЕ РЕМОНТ ИЛИ ЗАМЕНА, ПРЕДОСТАВЛЯЕМЫЕ ПО ДАННОЙ ЧЕТКО ВЫРАЖЕННОЙ ОГРАНИЧЕННОЙ ГАРАНТИИ, БУДЕТ ВЫПОЛНЯТЬСЯ ИСКЛЮЧИТЕЛЬНО ЗА СЧЕТ ПОТРЕБИТЕЛЯ, И ДАННАЯ ГАРАНТИЯ ЗАМЕНЯЕТ СОБОЙ ВСЕ ДРУГИЕ ДОГОВОРНЫЕ ИЛИ ОБЯЗАТЕЛЬНЫЕ ГАРАНТИИ. НИ В КОЕМ СЛУЧАЕ MOTOROLA ИЛИ BINATONE НЕ БУДУТ НЕСТИ ОТВЕТСТВЕННОСТЬ ПО КОНТРАКТУ ИЛИ ГРАЖДАНСКО-ПРАВОВОМУ ДЕЛИКТУ (ВКЛЮЧАЯ НЕОСТОРОЖНОСТЬ) ЗА УЩЕРБ СВЕРХ ПРОДАЖНОЙ ЦЕНЫ ИЗДЕЛИЯ ИЛИ АКСЕССУАРА, ИЛИ ЗА ЛЮБОЙ КОСВЕННЫЙ, СЛУЧАЙНЫЙ, СПЕЦИАЛЬНЫЙ ИЛИ ПОБОЧНЫЙ УЩЕРБ ЛЮБОГО РОДА, ИЛИ ЗА ПОТЕРЮ ПРИБЫЛИ ИЛИ ДОХОДА, ПОТЕРЮ БИЗНЕСА, УТЕРЮ ИНФОРМАЦИИ ИЛИ ЗА ДРУГОЙ ФИНАНСОВЫЙ УЩЕРБ, ВЫТЕКАЮЩИЙ ИЗ ИЛИ СВЯЗАННЫЙ С ВОЗМОЖНОСТЬЮ ИЛИ НЕВОЗМОЖНОСТЬЮ ИСПОЛЬЗОВАТЬ ИЗДЕЛИЯ ИЛИ АКСЕССУАРА В ПОЛНОЙ

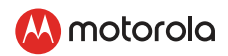

МЕРЕ – ЭТИ ВИДЫ УЩЕРБА МОГУТ БЫТЬ ОТВЕРГНУТЫ В СООТВЕТСТВИИ С ЗАКОНОМ.

Некоторые судебные власти не разрешают ограничения или исключение случайного или косвенного ущерба или ограничения срока действия обязательной гарантии, и поэтому упомянутые выше ограничения или исключения могут на вас не распространяться. Данная Гарантия предоставляет вам конкретные законные права, не отменяющие других ваших прав, зависящих от конкретной юрисдикции.

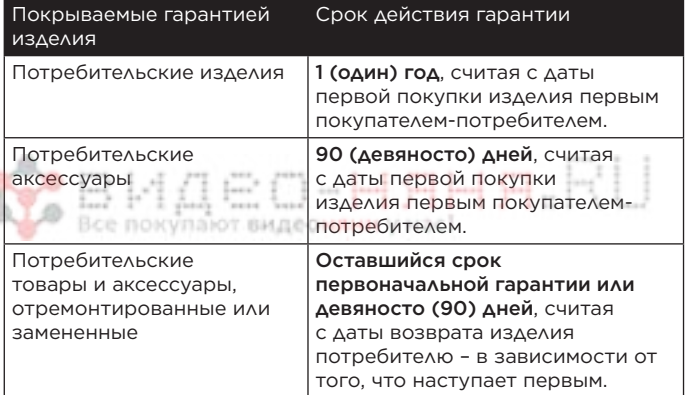

### Исключения

Нормальный износ. Плановое техническое обслуживание, ремонт и замена деталей, вызванные нормальным износом, не покрываются Гарантией.

Аккумуляторные батареи. Данная Гарантия относится только к батареям, полная емкость которых при полной зарядке падает ниже 80 % от номинальной емкости, и к батареям с утечкой. Эксплуатация с нарушением установленных режимов и неправильное использование. Дефекты или повреждения, вызванные: (а) нарушением правил эксплуатации, хранения, ненадлежащим использованием или нарушением установленных

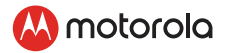

режимов, происшествием или небрежным отношением, например физическим повреждением (трещины, царапины и т. д.) поверхности изделия, являющимся следствием ненадлежащего использования; (б) контактом с жидкостью, водой, дождем, чрезвычайно влажными или плотными испарениями, песком, грязью и тому подобным, чрезмерным теплом или пищевыми продуктами; (в) использованием Изделия или Аксессуара в коммерческих целях или ненадлежащее использование Изделия или Аксессуара и использование их в ненадлежащих условиях; (г) другими воздействиями, возникшими не по вине Motorola или BINATONE, — не покрываются Гарантией.

Применение Изделий и Аксессуаров, не имеющих фирменного знака Motorola. Дефекты и повреждения, вызванные применением Изделий и Аксессуаров или другого периферийного оборудования, не имеющих фирменного знака или сертификата Motorola, не покрываются Гарантией. Неразрешенное обслуживание или модификация. Дефекты или повреждения, вызванные обслуживанием, проверкой, настройкой, установкой, техническим обслуживанием, внесением изменений или модификацией каким-либо способом лицом, не уполномоченным MOTOROLA или BINATONE или их уполномоченными сервисными центрами, не покрываются Гарантией.

Измененные изделия Изделия или Аксессуары (а) с серийными номерами или бирками с датой, которые были удалены, изменены или искажены; (б) с поврежденными печатями или имеющие явные следы вмешательства; (в) с несоответствующими серийными номерами печатных плат или (г) с корпусами или деталями, несоответствующими требованиям Motorola или произведенными компанией, отличной от Motorola, – не покрываются Гарантией. Услуги связи Дефекты, повреждения или неисправность Изделий или Аксессуаров, вызванные сбоем в предоставляемой услуге связи или сигнале, на которые вы подписаны или используете с Изделием или Аксессуаром, не покрываются Гарантией:

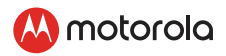

### Как получить гарантийное обслуживание или другую информацию?

По всем вопросам, связанным с работой устройства, условиями гарантийного обслуживания, технической поддержкой и другими вопросами Вы можете обратиться в службу поддержки клиентов по телефону: +7 (800) 707 – 07 – 81

Более подробную информацию о продукте можно узнать на интернет-ресурсе www.motorolastore.com

Вы получите инструкции по отправке Изделий или Аксессуаров за свой счет и на свой риск в уполномоченный компанией BINATONE центр по ремонту.

Для получения услуги вам необходимо предоставить следующее: (а) Изделие или Аксессуар; (б) оригинал квитанции о покупке с указанными в ней датой, местом и продавцом Изделия; (в) гарантийный талон (если такой был включен в комплект поставки), заполненный или содержащий серийный номер Изделия; (г) письменное описание проблемы и, что особенно важно, (д) ваш адрес и номер телефона.

Эти условия составляют полное соглашение о гарантии между вами и компанией BINATONE в отношении купленных вами Изделий или Аксессуаров, и заменяют собой любое предыдущее соглашение или заявления, включая заявления в какой-либо публикации или рекламном материале, выпущенными компанией BINATONE, или заявления любого агента или сотрудника компании BINATONE, сделанные в связи с указанной покупкой.

<span id="page-47-0"></span>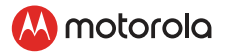

# *13.Технические спецификации*

## ДЕТСКИЙ МОДУЛЬ

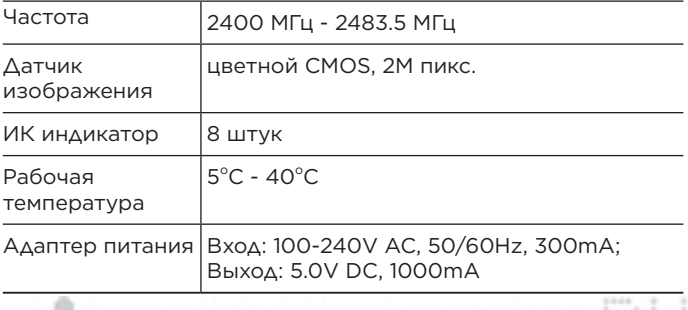

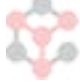

SHAEO-HAHA-KU

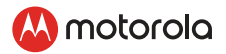

# РОДИТЕЛЬСКИЙ МОДУЛЬ

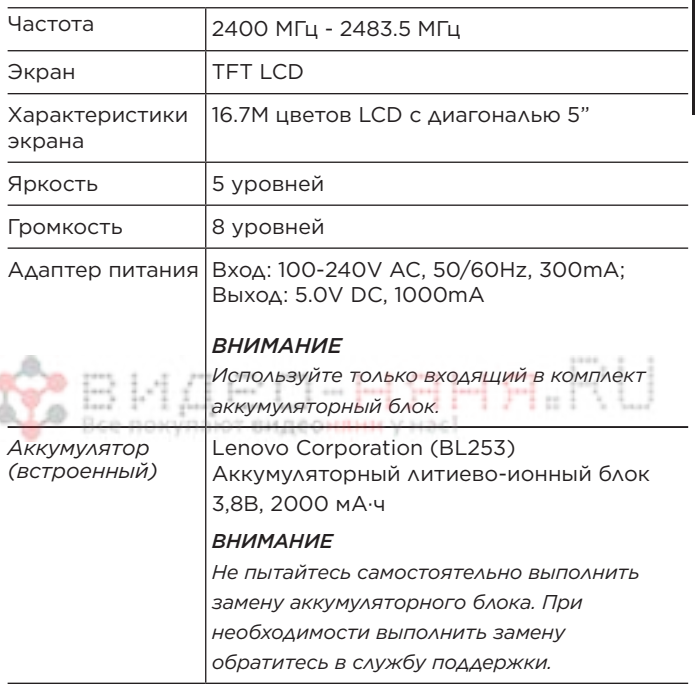

Технические характеристики могут быть изменены без предварительного уведомления.

í

# M motorolo

Изготавливается, распространяется и продается компанией Binatone Electronics International LTD, являющейся официальным обладателем лицензии на данное изделие. MOTOROLA и стилизованный логотип «M» являются товарными знаками или зарегистрированными товарными марками компании Motorola Trademark Holdings, LLC и используются по лицензии. Все другие товарные знаки являются собственностью соответствующих владельцев. © Motorola Mobility LLC. 2020 г. Все права защищены.

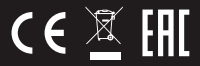

RU версия 4.0 Сделано в Китае